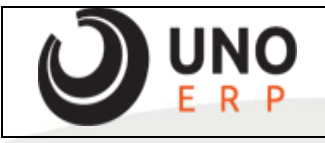

 $F<sub>6</sub>$  FOW0012 - FUP - Fst

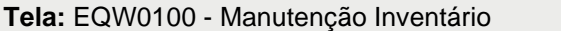

**Tela:** EQW0100 - Manutenção Inventário **Corpo: 0001 (01.01)**

Processo para realizar um inventário geral dos itens, para casos onde precisa zerar todo o estoque e subir uma contagem nova para todos os itens.

Para validar as informações, antes retirado um FUP de estoque somente para validar as quantidades existentes antes do processo. Todos os itens com as quantidades disponiveis.

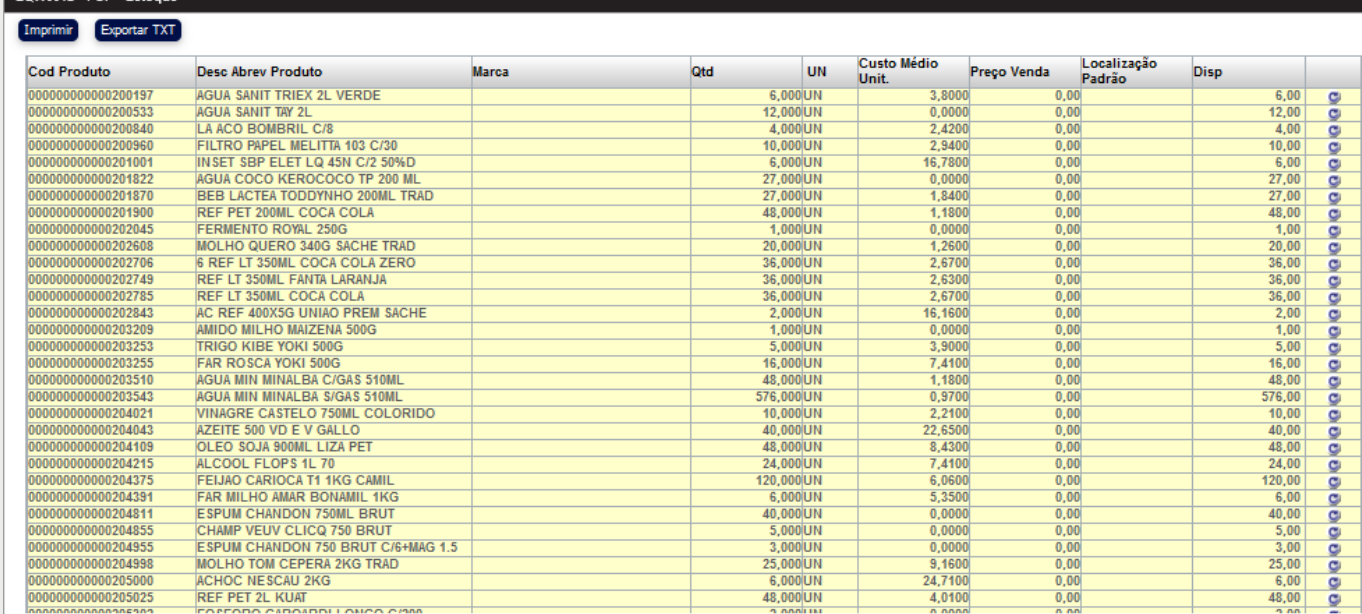

Em estoque > Inventario > manutenção inventario, criar um inventário com o 'Tp Inventário' como 'Geral' e gravar.

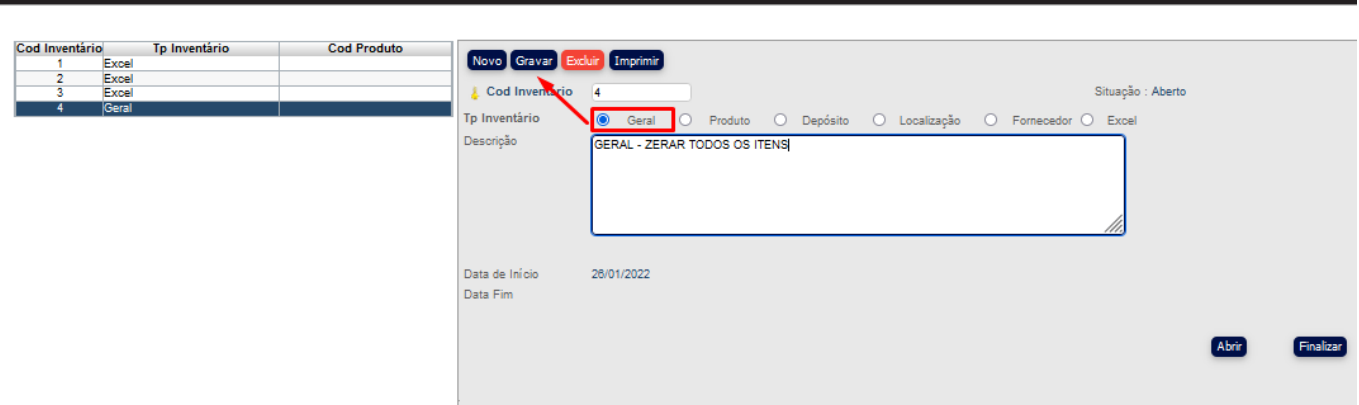

## Após criado clicar em 'Finalizar'.

EQW0100 - Manutenção Inven

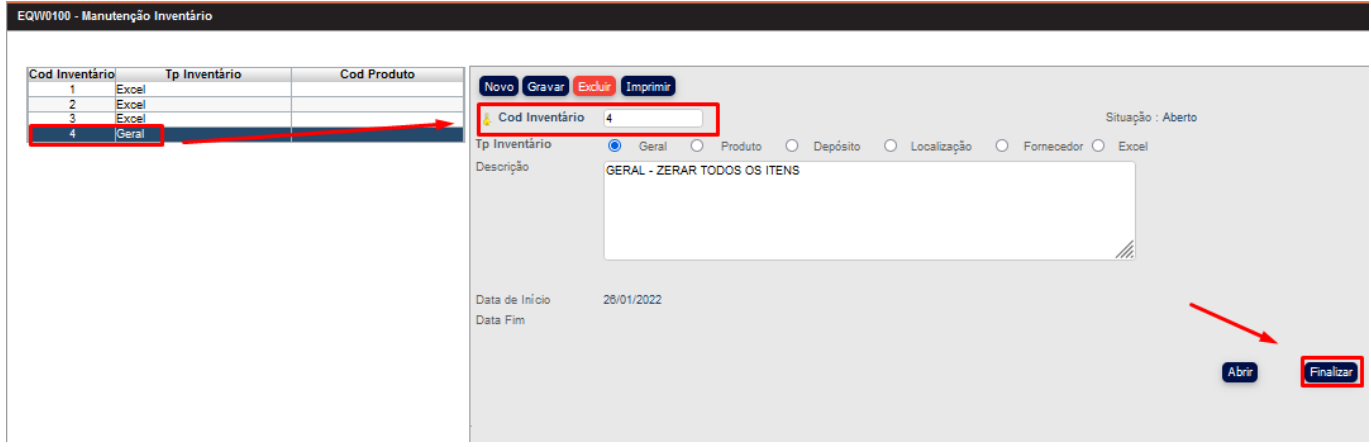

Irá abrir a tela para contagem, nesta tela tras todos os itens zerados, confirmar se esta ok todos zerados e clicar em atualiza estoque.

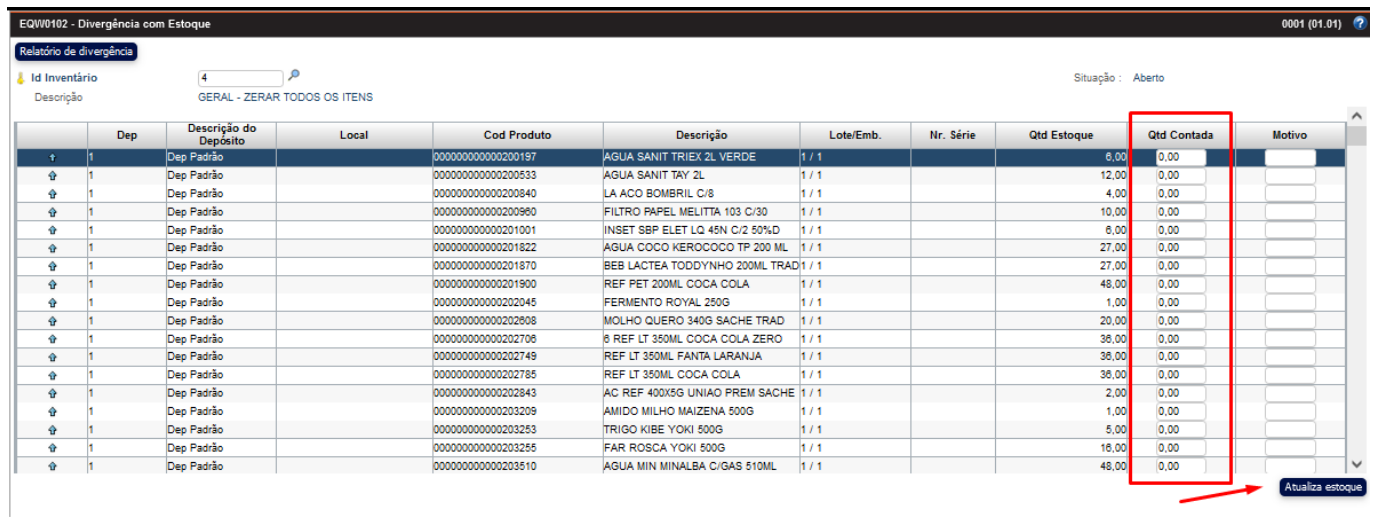

Esta ação irá zerar todo o estoque, ao clicar irá dar o alerta em tela, deve clicar em ok

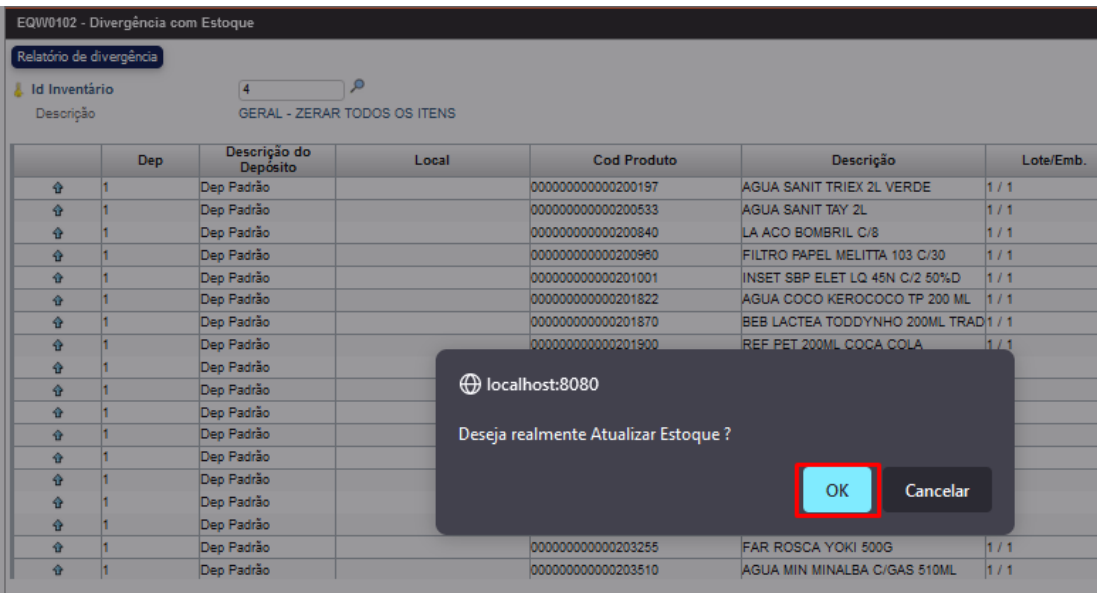

O processo caso a empresa possua muitos itens é um pouco demorada, neste caso ao dar o OK precisa aguardar o sistema finalizar o processo, quando finaliza ele retorna na tela principal do menu.

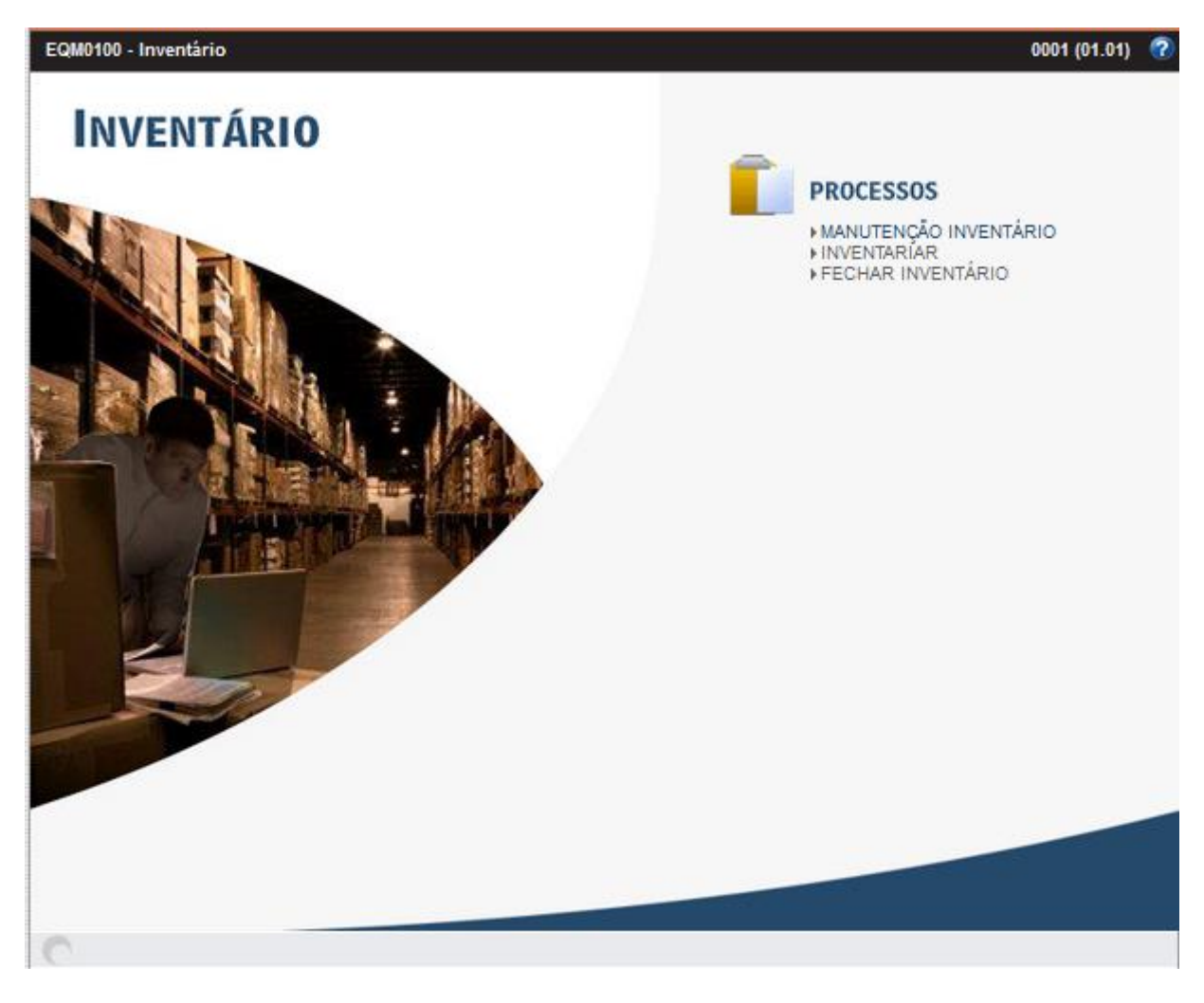

Para validar se zerou a quantidade de todos os itens, validamos no FUP de estoque novamente.

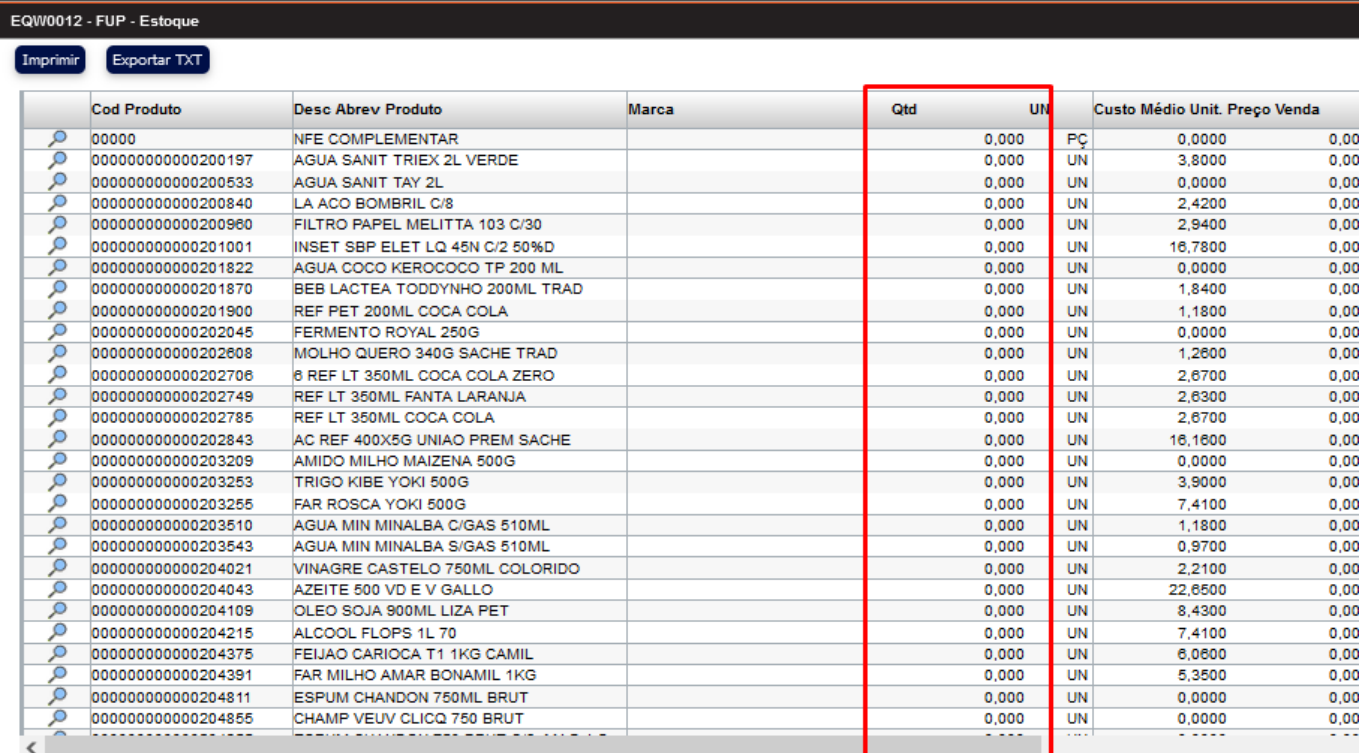

Com os itens todos zerados vamos importar a planilha com a contagem, na tela de manutenção para obter a planilha clicar na interrogação que abre nosso manual.

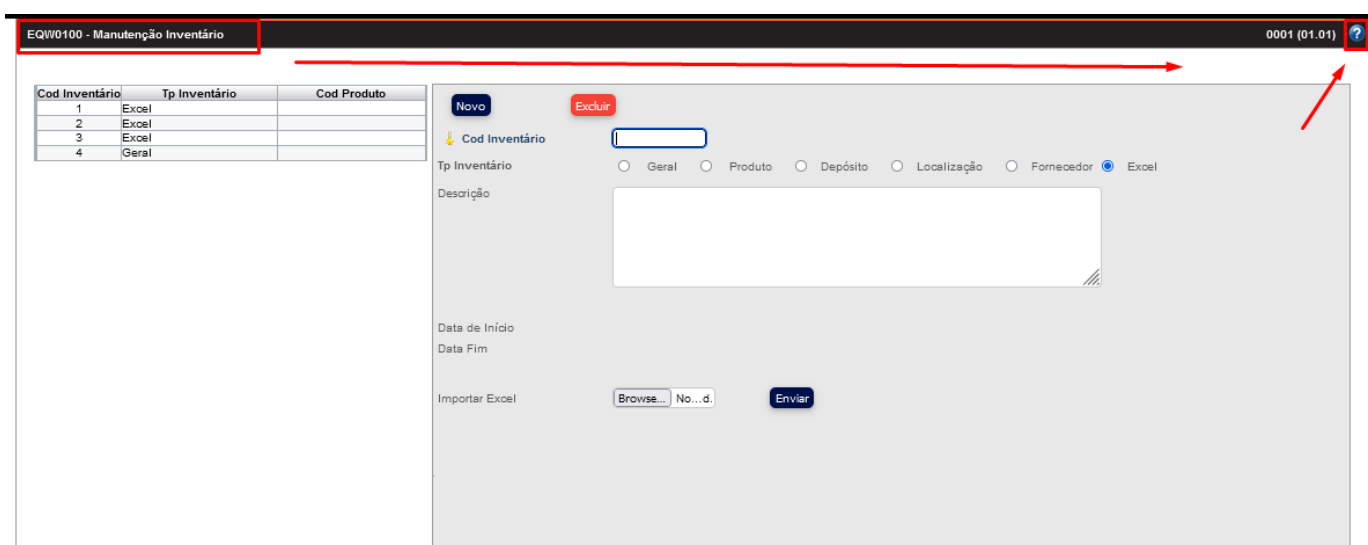

No clique aqui abrira o downlowd para baixar a planilha.

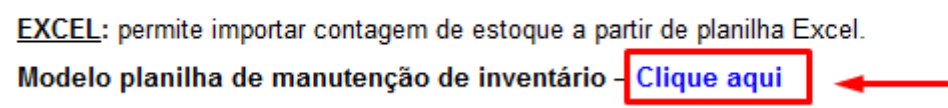

Salvar o arquivo.

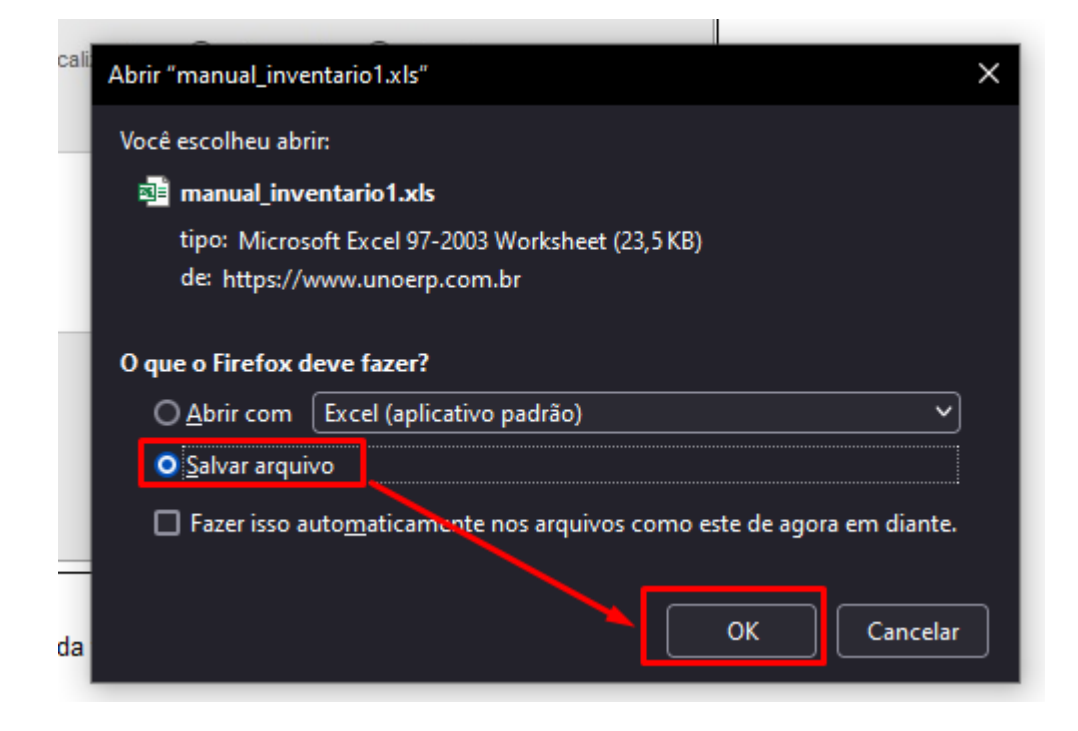

Ele vem em branco e precisa ser inserido as informações.

Os campos obrigatórios para importação são: cod\_produto, qtd\_contada, cod\_deposito, cod\_lote, vl\_custo\_total, cod\_embalagem.

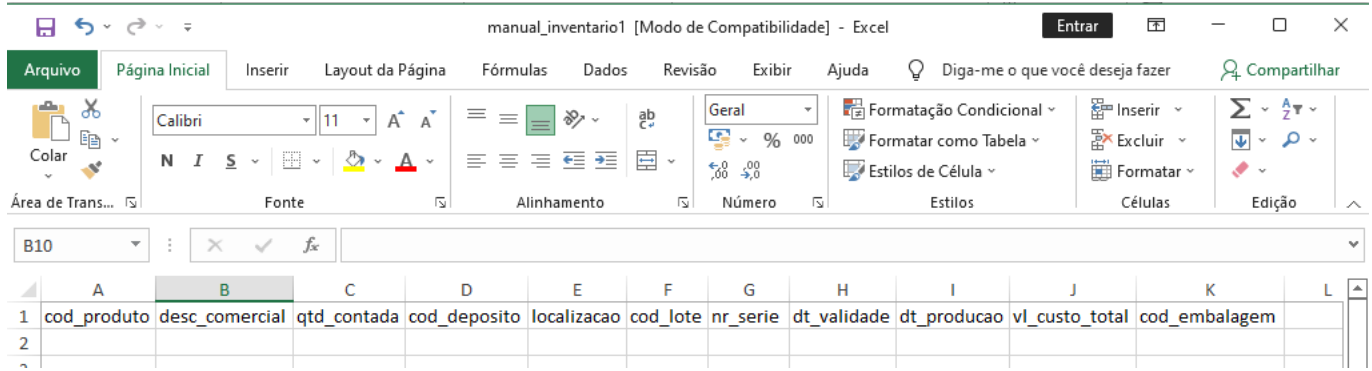

**Obs:** Caso trabalhem com numero de serie, nos campos 'cod\_lote' e 'cod\_embalagem' não pode ser 1 para ambos caso tenha para um mesmo item varios numeros de seríe, pois ao importar o sistema sobrescreve e

mantem um somente, neste caso deve manter cod\_lote =1 e mudar a embalagem ou vice e versa, (lembrando no cadastro do item ele precisa ser no campo 'Tipo inventário' lote e nr de serie), como modelo abaixo.

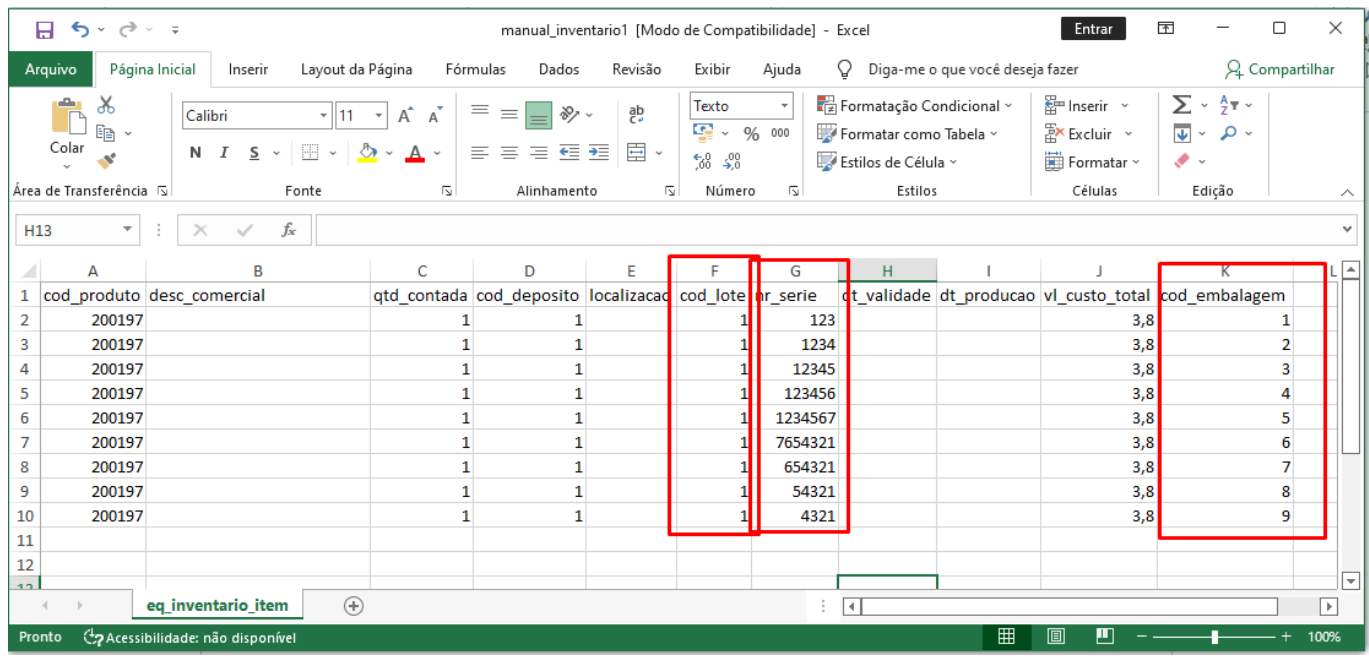

Com a planilha devidamente preenchida, deve se criar um novo 'manutençao inventario' do tipo 'Excel', importar o arquivo.

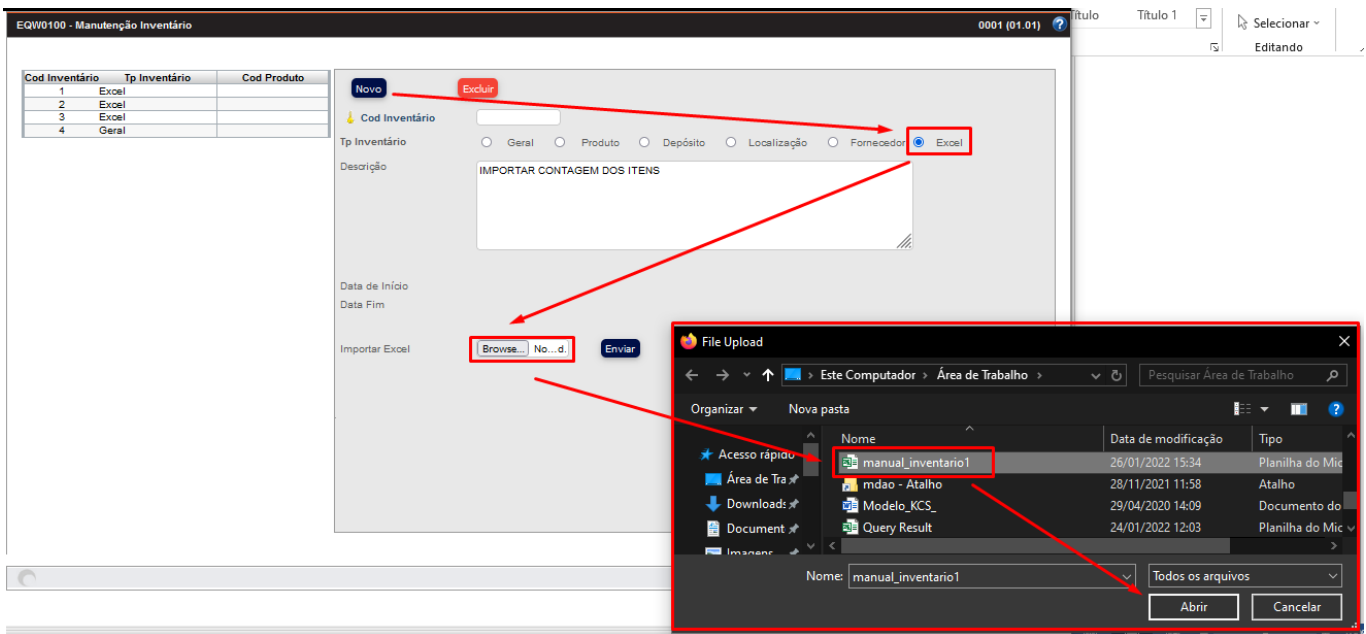

Ao clicar em enviar ele abrirá a janela para informar um nome para o inventario a realizar.

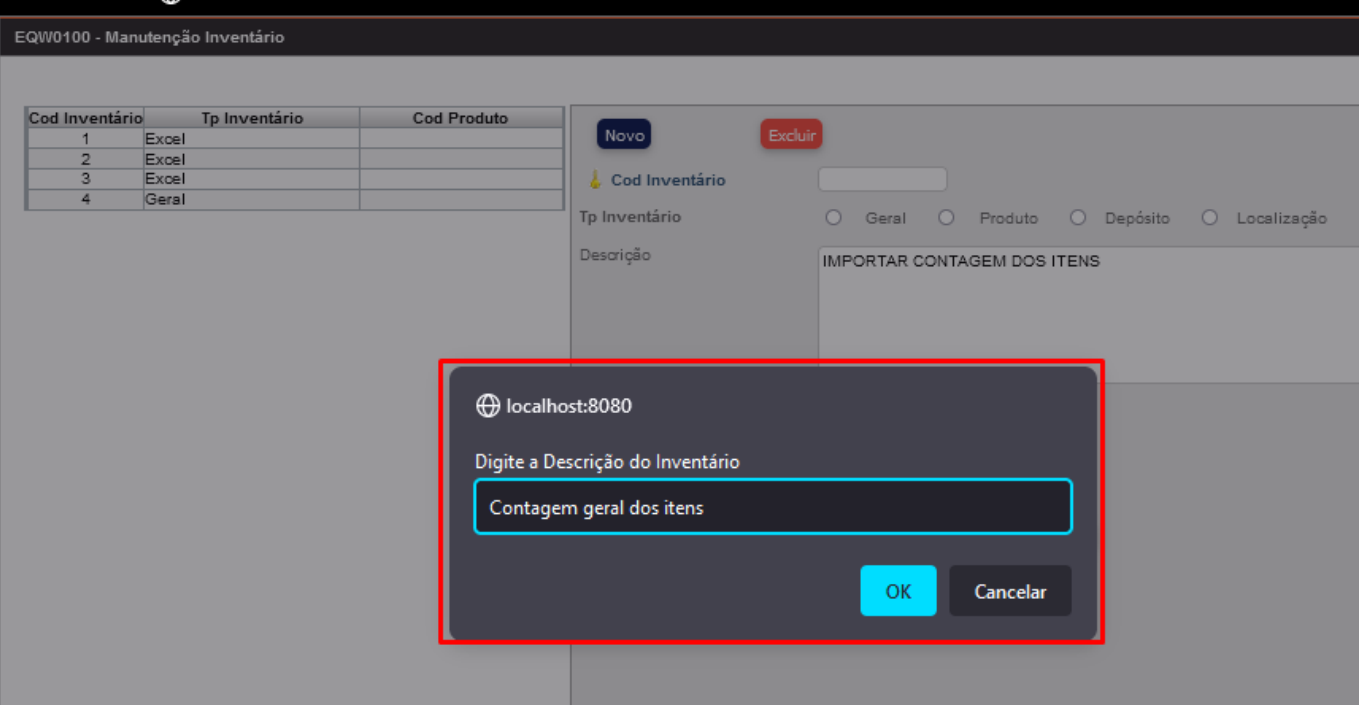

Com o inventario criado, cricar em 'Abrir', aqui pode ser validado as informações que subiram, se estiver tudo correto clicar em finalizar.

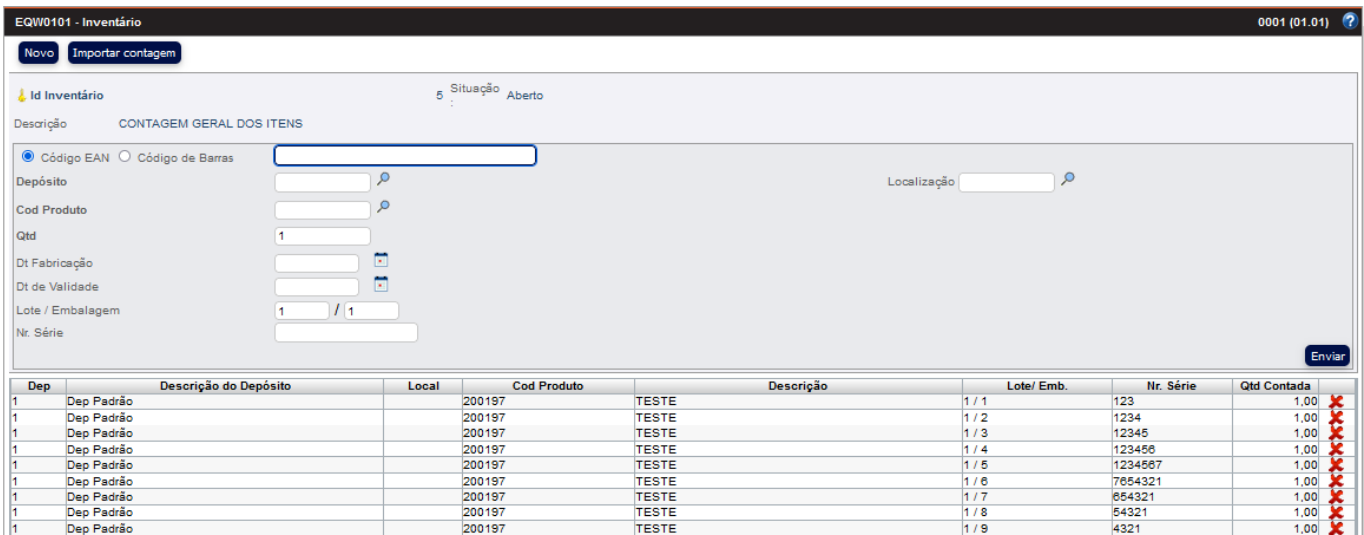

Sera levado a tela de divergencia para checagem, caso haja alguma alteração ou ajuste para fazer antes de finalizar e atualizar de fato o estoque.

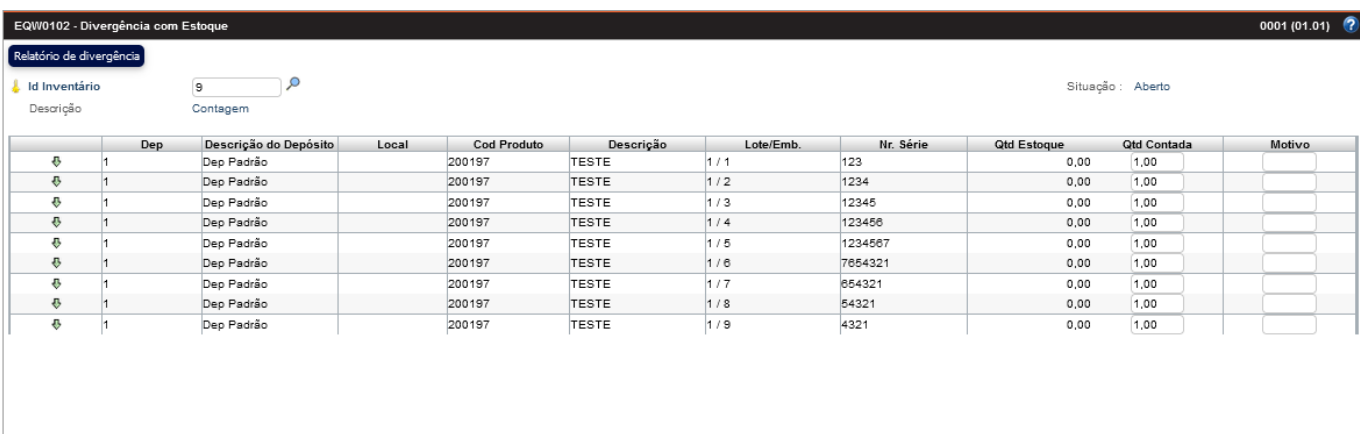

## Atualiza estoque

Se tudo estiver correto clicar em atualizar estoque, sera aberto a janela de confirmação e clicar em ok.

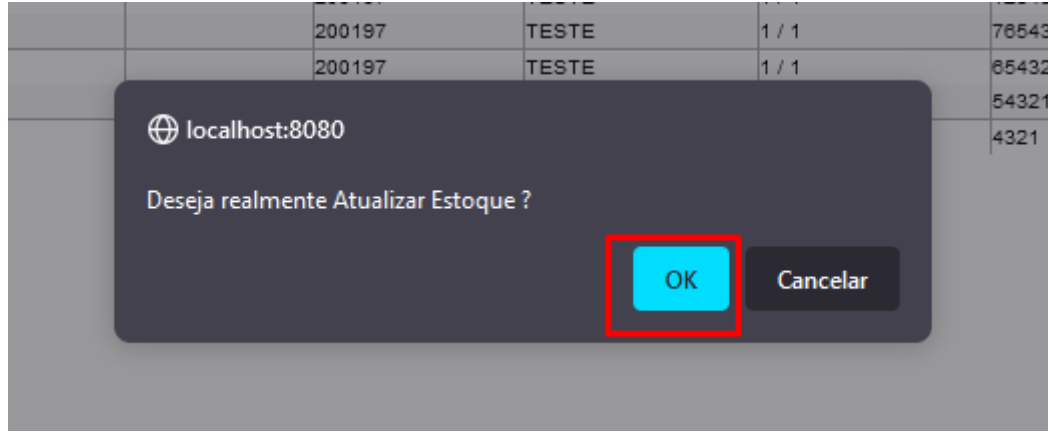

Para validar se as informações subiram corretamente vamos tirar um FUP de estoque novamente.

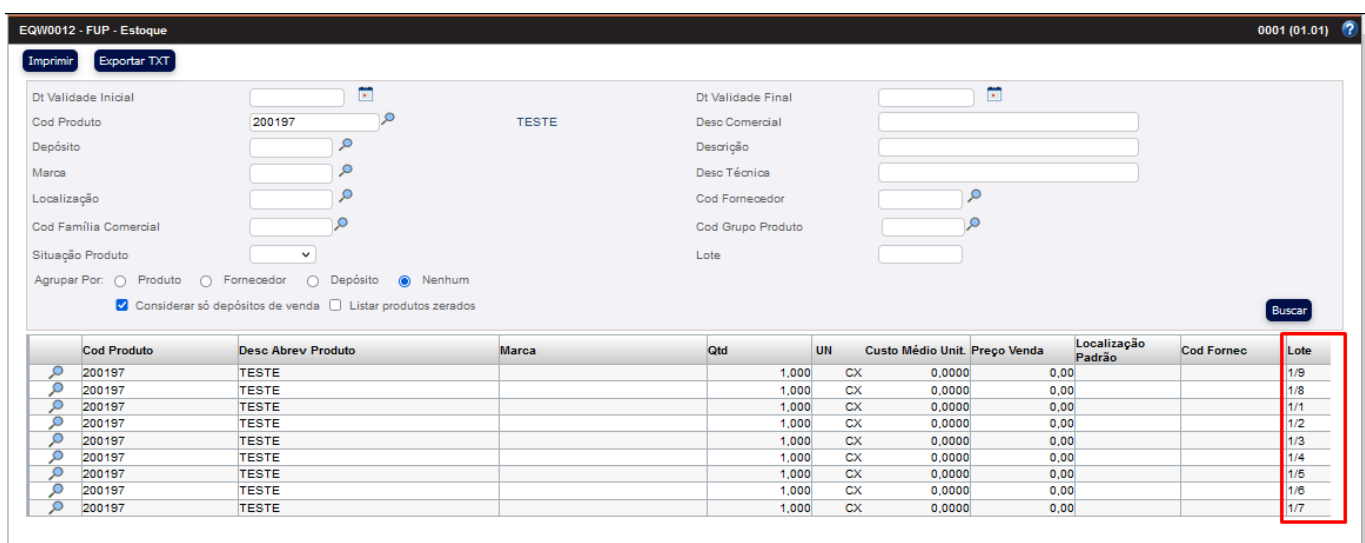